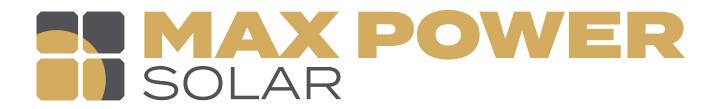

# **Quick Installation Guide**

This guide describes how to install the Smart WiFi & APP. Including APP download, register an account, create PV plant. In order to prevent improper operation before use, please carefully read this manual.

# **1** WiFi Stick Installation

#### Step 1:

Plug the Smart WiFi into WiFi/GPRS port under the bottom (underside) of the inverter. Please make sure the label side of the Smart WiFi is in front.

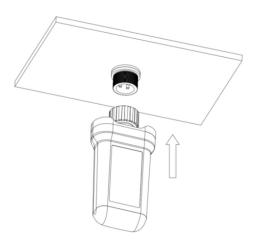

### Step 2:

Tighten the nut clockwise as following.

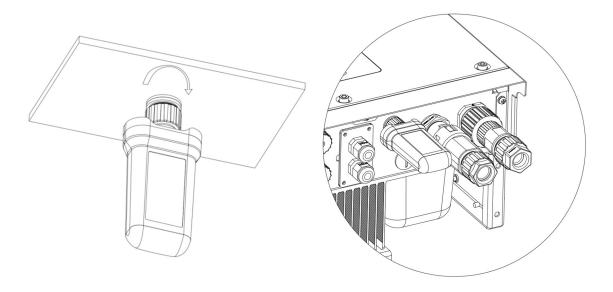

## Step 3:

Power on the inverter (in accordance with the start-up procedure detailed in the inverter installation manual).

# 2 APP Installation

Scan the QR Code below to download and install the PV HUB APP on your smartphone.

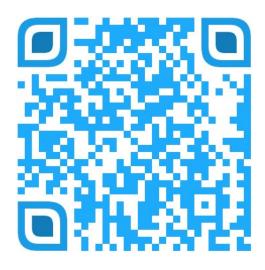

# 3 Configuration

For Smartphone Users

# Step 1:

Connect your mobile device with Smart WiFi. The SSID of the Smart WiFi is 'W-xxxxx' and the password is 'mtmt2020'.

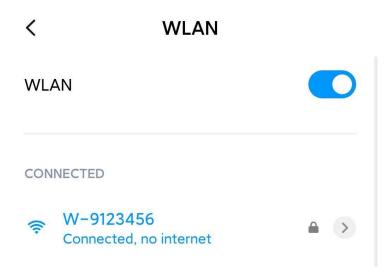

# Step 2:

After connecting successfully. Open any browser and enter '192.168.1.1' on the address bar on top.

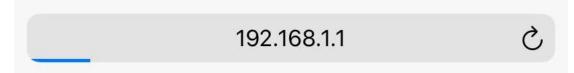

## Step 3:

Scroll down in the WiFi SSID menu to find house router and input the house router's password. Click 'Save'.

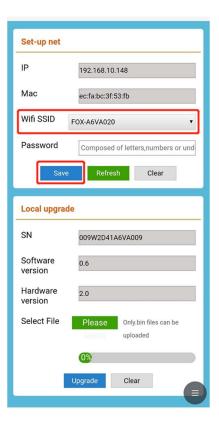

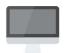

For Computer Users

# Step 1:

Connect your PC or Laptop with Smart WiFi. The SSID of the Smart WiFi is 'W-xxxxx' and the password is 'mtmt2020'.

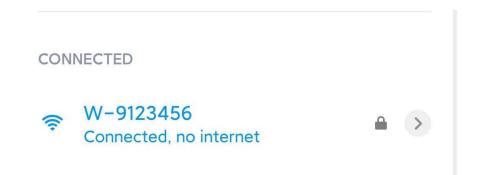

After connecting successfully. Open any browser and enter '192.168.1.1' on the address bar on top.

| () 192.168.1.1 |                                            |
|----------------|--------------------------------------------|
| Set-up net     |                                            |
| IP             | 192.168.10.148                             |
| Mac            | ec:fa:bc:3f:53:fb                          |
| Wifi SSID      | W-051B004 ~                                |
| Password       | Composed of letters,numbers or underscores |
|                | Save Refresh Clear                         |

#### Step 3:

Scroll down in the WiFi SSID menu to find house router and input the house router's password. Click 'Save'.

| Set-up net          |                                              |  |  |  |  |
|---------------------|----------------------------------------------|--|--|--|--|
| IP                  | 192.168.10.148                               |  |  |  |  |
| Mac                 | ec:fa.bc:3f:53:fb                            |  |  |  |  |
| Wifi SSID           | W-051B004 ~                                  |  |  |  |  |
| Password            | Composed of letters,numbers or underscores   |  |  |  |  |
|                     | Save Refresh Clear                           |  |  |  |  |
| Local upgrade       |                                              |  |  |  |  |
| SN                  | 009W2D41A6VA009                              |  |  |  |  |
| Software<br>version | 0.6                                          |  |  |  |  |
| Hardware version    | 2.0                                          |  |  |  |  |
| Select File         | Please select Only.bin files can be uploaded |  |  |  |  |
|                     | <b>®</b>                                     |  |  |  |  |
| Upgrade Clear       |                                              |  |  |  |  |

# 4 Registering As An Installer Account

For Smartphone Users

# Step 1:

Please click 'Register', enter installer's information and click 'Register' to complete the installer account registration.

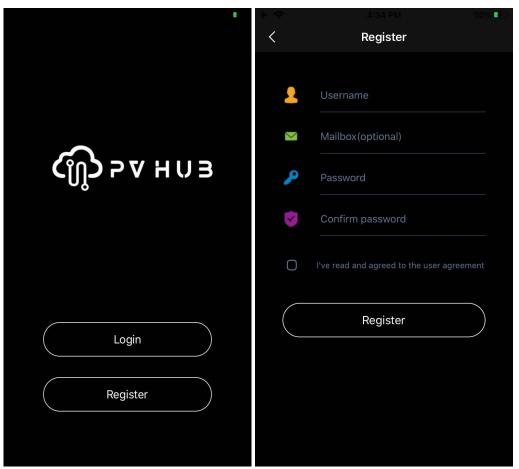

*Note:* \* If you already have an installer/agent account, please press login and enter with your installer/agent account directly.

\* If you are end user, please contact your installer for following steps.

# Step 2:

Select your installer and enter the invitation, and click 'Join'.

Note: \* Installer: The installer.

Agent: The agent/distributor/installation

company.

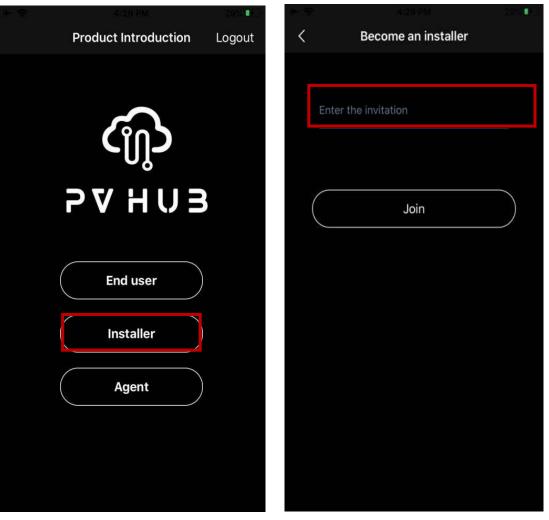

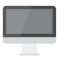

# For Computer Users

### Step 1:

Open any browser and enter www.pv-hub.com on the address bar on top, click 'Sign Up'.

*Note:* \* If you already have an installer/agent account, please press 'Sign in' and enter with your installer/agent account directly.

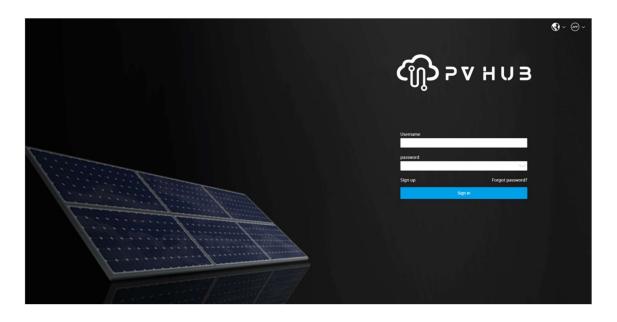

Enter information and click 'Sign up' to complete account registration.

*Note:* \* If you are end user, please contact your installer for following steps.

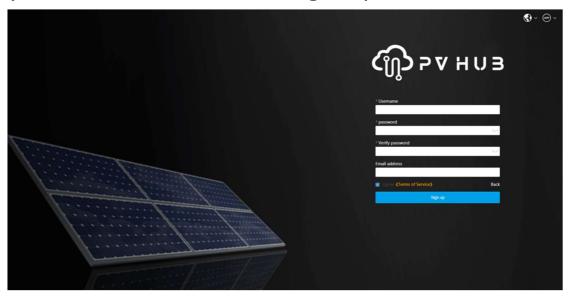

# Step 3:

Please select installer and enter the invitation code, then click 'Register'.

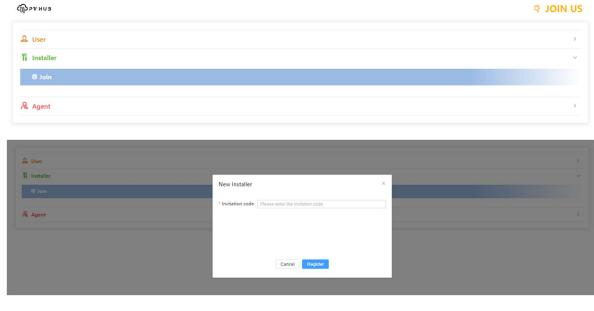

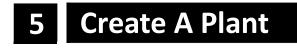

For Smartphone Users

#### Step 1:

Open the APP, login with your Installer/agent account.

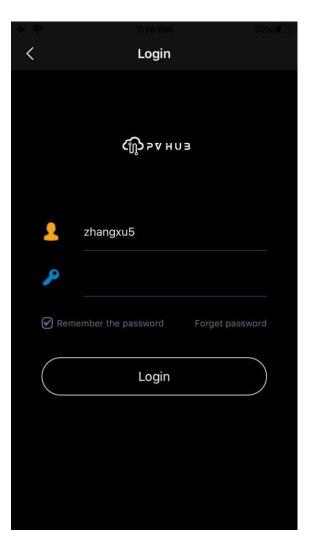

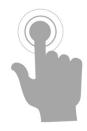

Press the '+' icon on the homepage to add plant. Press the scan icon next to the 'Device list' to scan the QR code label on the side of the Smart WiFi. Some basic information for this plant will populate automatically. Complete all required information and click 'OK' on the top right corner of the page.

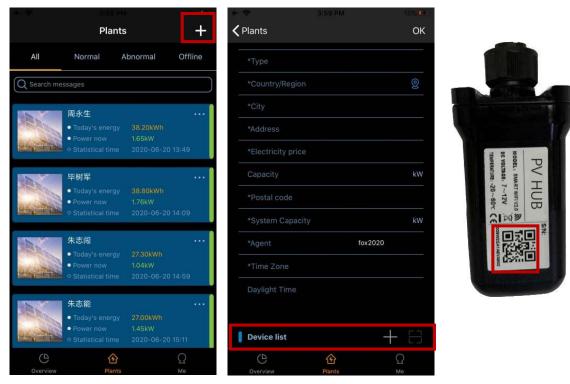

**Note:** \* After starting the APP, it will pop-up a message 'whether to allow positioning permissions', please select 'Allow'. For the Capacity, please fill in the actual capacity of the installation of solar panels.

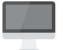

# **For Computer Users**

Press the 'New' on the homepage to add plant. Complete all required information and click 'Create'.

| брахниз         | 3                       |                                                                                                    |
|-----------------|-------------------------|----------------------------------------------------------------------------------------------------|
| Overview        | 🕅 Overview No           | *                                                                                                    |
| Plant ^         | Plant                   |                                                                                                    |
| New             | * Agent<br>* Plant name | Anthon Dawy Grow Senter Senter S                                                                                                    |
| Display         | • Plant type            | erer seited and the seited for the seited for the s |
| Lai Data Report | Country Address         | City Charge Control City Charge Control City Charge Control City Control City City Control City Control City Control City Control City Control City Control City Control City Control City Control City Control City Control City Control City Control City Control City Control City Control City Control City City Control City City Control City Control City City Control City City City City City City City City                                                                                                    |
| 🕼 Version 🗸 🗸   | * Time zone             | Nameda and a state of the state of the state |
| Alarm 🗸         | * Postcode              | Tenning withow Calving Deving Sant Tenning Deving Sant Tenning Deving Sant Tenning Deving Sant Tenning Sant Tenning Sant T |
| 🗎 Factory       | * Electricity price     | agas select                                                                                                    |
| After sales     | * PV capacity           | kw                                                                                                    |
| Promotion       | Equipment 💿             |                                                                                                    |
| @ Message       | * SN                    | 8                                                                                                    |
| 🗊 Relog         |                         | Carcel                                                                                                    |
|                 |                         |                                                                                                    |
|                 |                         |                                                                                                    |
|                 |                         |                                                                                                    |
|                 |                         |                                                                                                    |
|                 |                         |                                                                                                    |

# 6 End User Account Registration

For Smartphone Users

# Step 1:

Please click 'Register', enter end user's information and click 'Register' to complete the end user account registration.

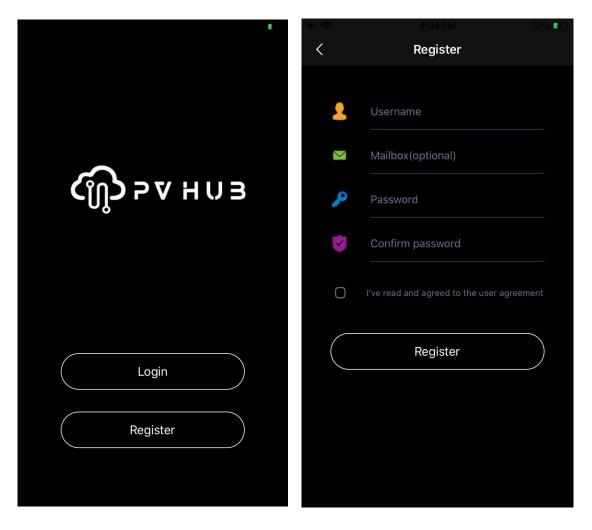

Select 'End user' then scan the WiFi bar code on the Smart WiFi, and click 'OK'.

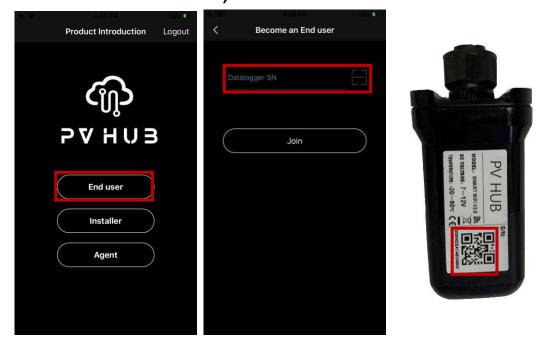

For Computer Users

Please select 'User' then input the SN, and click 'Register'.

| (ฏิ 2 v HUB            |                 |   | ବ JOIN US |
|------------------------|-----------------|---|-----------|
| L User                 |                 |   | ~         |
| 🖸 New                  |                 |   |           |
| 1 Installer<br>& Agent |                 |   | ><br>>    |
| 2. User                |                 |   | v         |
| @ New                  | New User        | × |           |
| 1 Installer            | * SN SN         |   |           |
| A Agent                |                 |   |           |
|                        |                 |   |           |
|                        | Cancel Register |   |           |